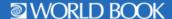

# **WORLD BOOK EBOOKS HOW TO**

### Navigating the Home Page

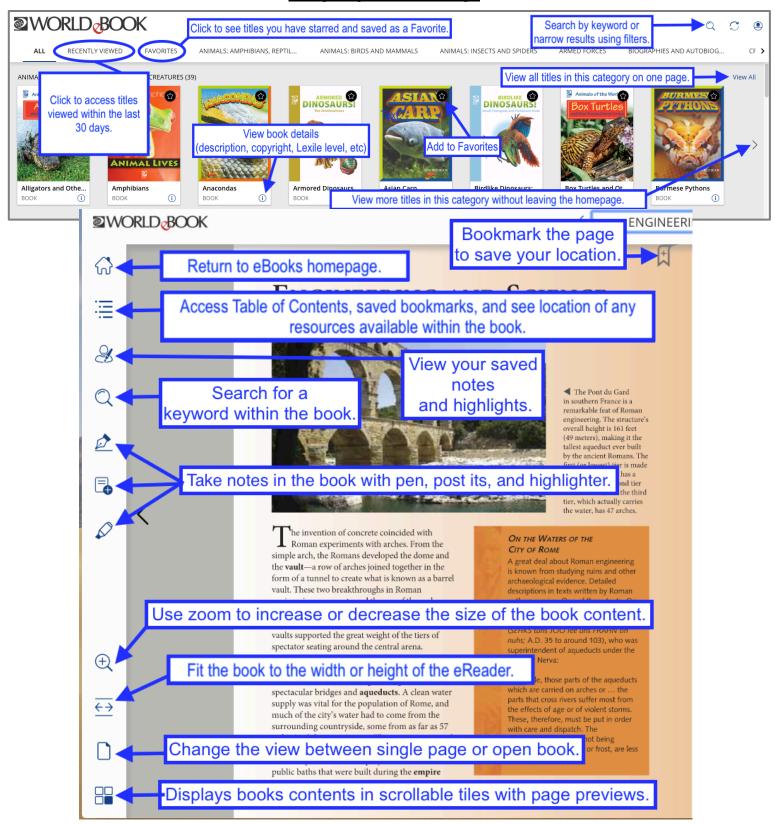

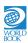

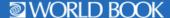

### How to save individual books to shelves

Option 1: Open the book and it will automatically save to **Recently Added** for the next 30 days. Option 2. Click the **star** on a book cover to add it to **Favorites**. As long as a star is yellow, that book will appear in **Favorites**.

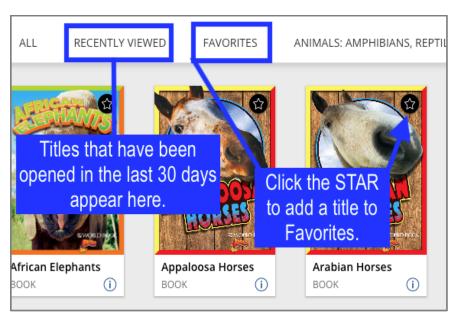

### How to save annotations

Pen and highlights will save automatically. To save a note, click the save icon.

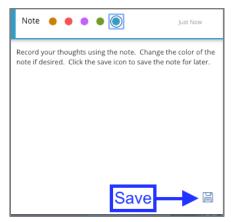

## How to save your location

Click the **bookmark icon** to mark this page as important and easily return to this location later.

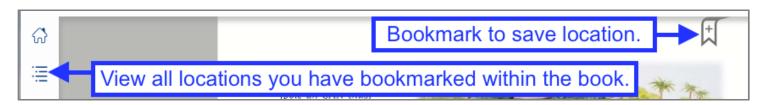

\*\*Note: You must be logged in to your eBooks account for anything on this page to save\*\*

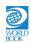

#### How to search the library using keywords

- 1. Click the magnifying glass.
- 2. Type a keyword.
- 3. Hit **search**. This searches the entire text of all books within the library and populates results.

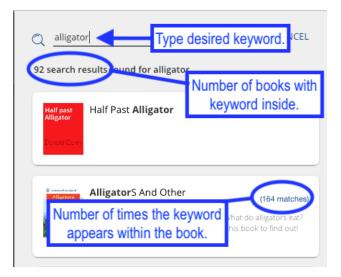

#### How to search the library using filters.

- 1. Click the **magnifying glass** to open search.
- 2. Click the **up arrow** to reveal filters.
- 3. Select desired filters.
- Click search. This searches the entire eBooks library for matching books or narrows down the existing search results.

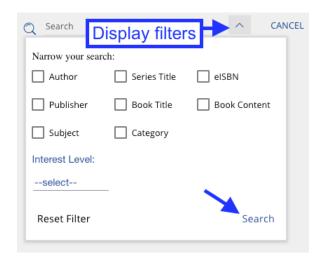

### How to search for a word within a book

- 1. Open the book.
- 2. Click the magnifying glass icon in the tool bar.
- 3. Type the desired keyword in the search bar and hit enter.
- 4. This searches the entire book for they keyword and displays a list of locations where the word appears within the book.

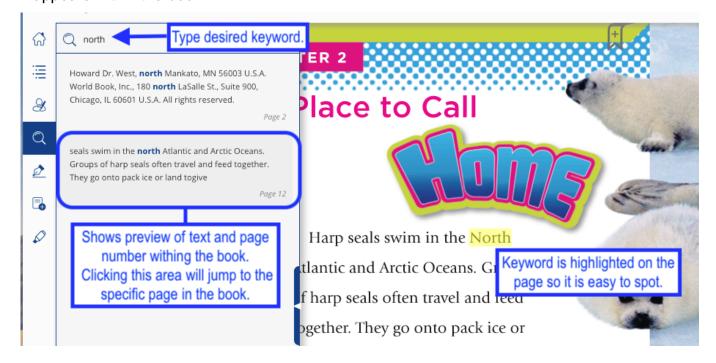

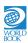